# Web viewer for custom HMIs

Visual Components premium 4.5 | Version: August 01, 2022

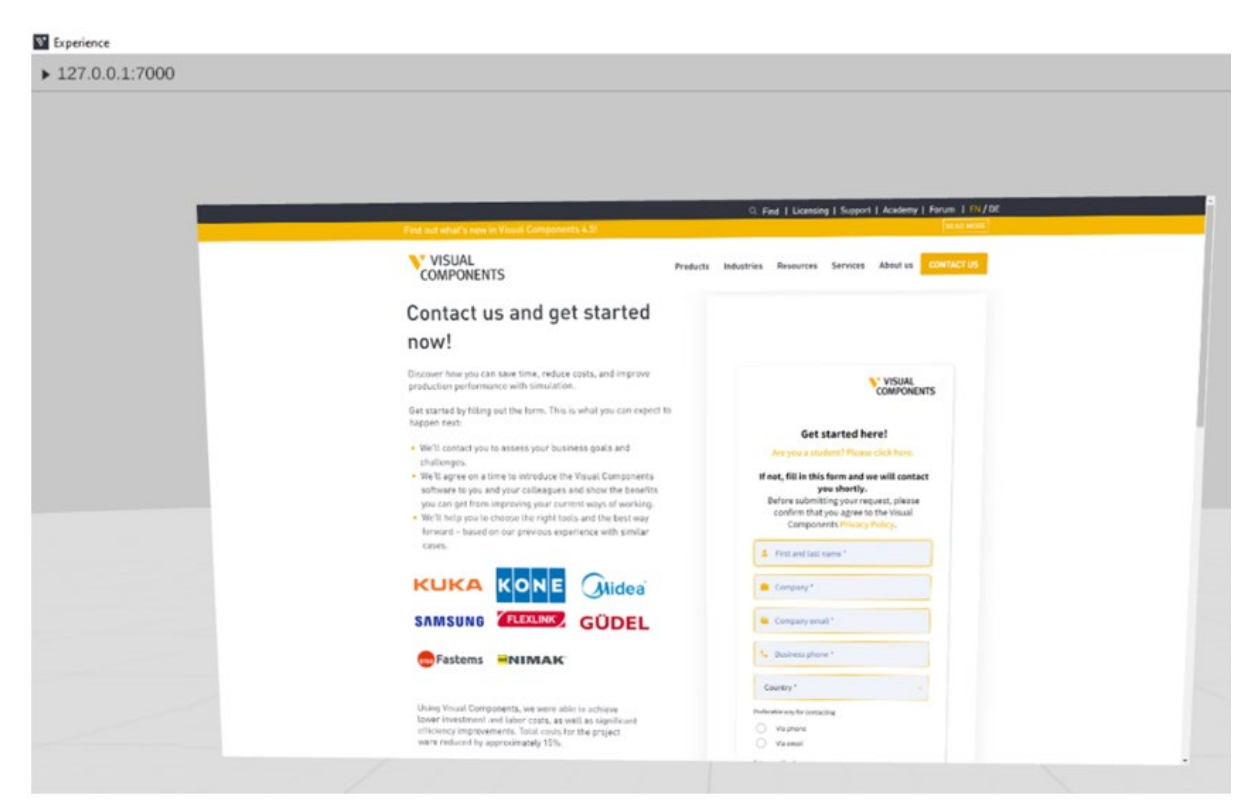

In this tutorial, you will learn how to use the web viewer feature in both Visual Components Premium and Visual Components Experience applications.

#### **Required Software Versions:**

- Visual Components Premium 4.5 [https://download.visualcomponents.net/installers/VisualComponents/VisualCompone](https://download.visualcomponents.net/installers/VisualComponents/VisualComponentsPremiumSetup_64.exe) [ntsPremiumSetup\\_64.exe](https://download.visualcomponents.net/installers/VisualComponents/VisualComponentsPremiumSetup_64.exe)
- Visual Components Experience 1.6 [https://download.visualcomponents.net/installers/VisualComponents/VisualCompone](https://download.visualcomponents.net/installers/VisualComponents/VisualComponentsExperienceSetup_64.exe) [ntsExperienceSetup\\_64.exe](https://download.visualcomponents.net/installers/VisualComponents/VisualComponentsExperienceSetup_64.exe)

**Support** support@visualcomponents.com

**Visual Components Forum** Forum.visualcomponents.com

## Contents

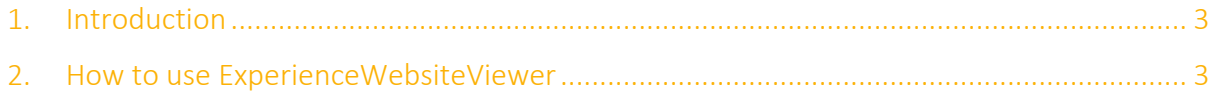

### <span id="page-2-0"></span>1. Introduction

Web viewer for custom HMI feature allows the user to stream a web service through Visual Components (VC) application.

ExperienceWebsiteViewer component in VC Premium includes properties that are reflected in VC Experience, as the URL for the web page. This component is available in all versions of the software; however, it only functions in VC Premium as it requires streaming to VC Experience.

So, if you are in VC Experience in either desktop or VR versions, you can view any web content, including any HMI that you create. This offers the chance to create a web interface that can run on a PLC, and with connectivity you can connect that PLC to VC Premium and click buttons.

#### **NOTE:**

- This feature cannot create a web service or create a custom HMI panel for your PLCs.
- The user must create the webservice and WebHMI for their PLC, if the PLC vendor does not have a built-in web service configuration.

### <span id="page-2-1"></span>2. How to use ExperienceWebsiteViewer

- **1.** Launch Visual Components 4.5 Premium application.
- **2.** From **File** > **Options** > **General** > **Animation Streaming**, select **Enabled** check box and click **OK**.

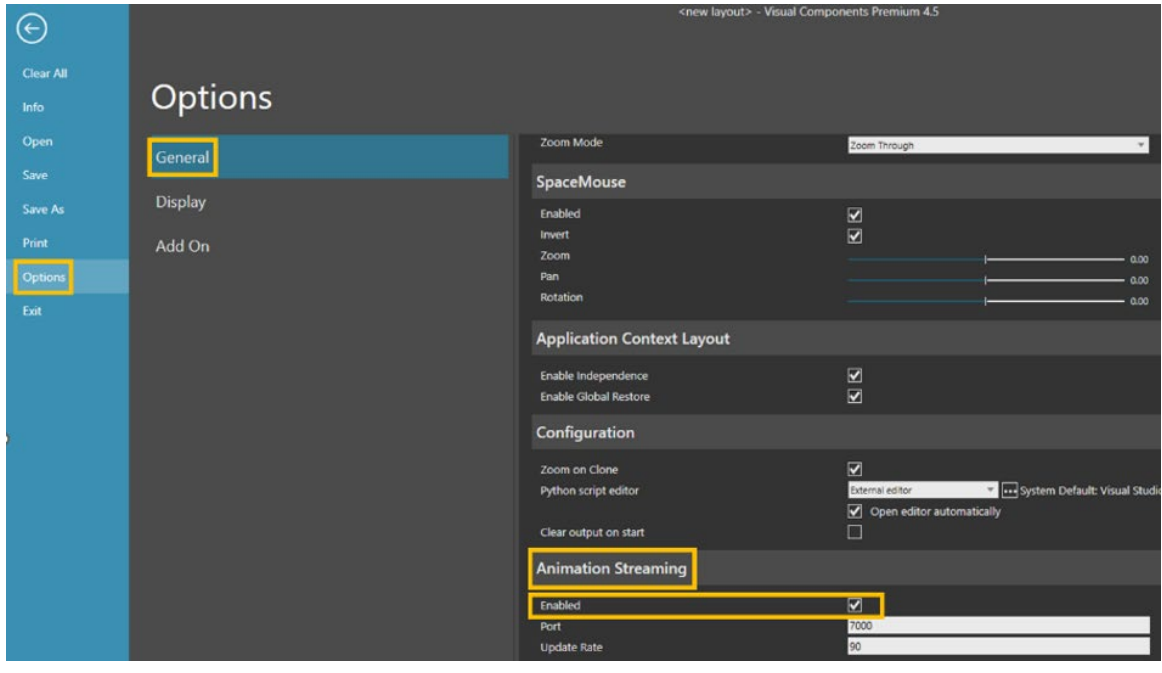

- **3.** Then close the Visual Components 4.5 Premium application as a restart is required to enable the streaming feature.
- **4.** Launch Visual Components Experience 1.6 application.
- **5.** Launch Visual Components Premium 4.5 application.
- **6.** Load the ExperienceWebsiteViewer component from the eCatalog (**Models by type** > **Misc** > **ExperienceWebsiteViewer**).
- **7.** In the **WebBrowserURL** property, enter any webpage URL as a value e.g., https://www.visualcomponents.com To adjust the width, height and resolution use the **WebBrowserHeight**,

**WebBrowserWidth** and **WebBrowserResolution** property values.

**NOTE!** Do not edit the value for **ComponentType** as it must be *WebBrowser*.

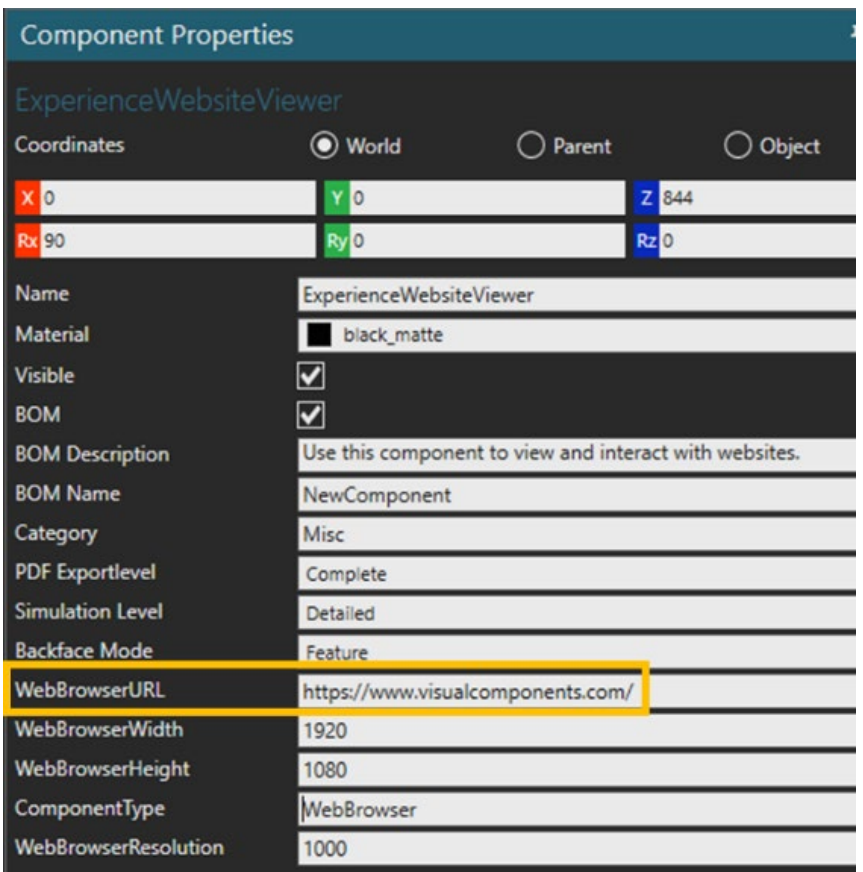

**8.** From the Visual Components Experience 1.6 application, select **<Stream-127.0.0.1:7000>**.

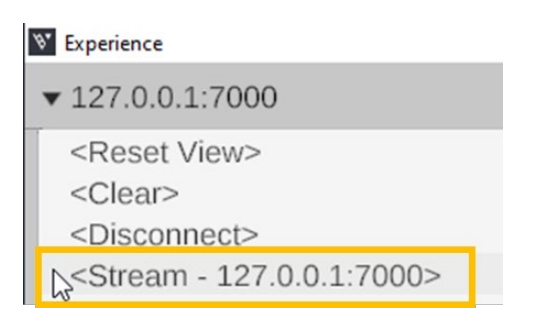

**9.** You can then see the Visual Components website streamed in Visual Components Experience 1.6 application. And you can interact with the webpage now.

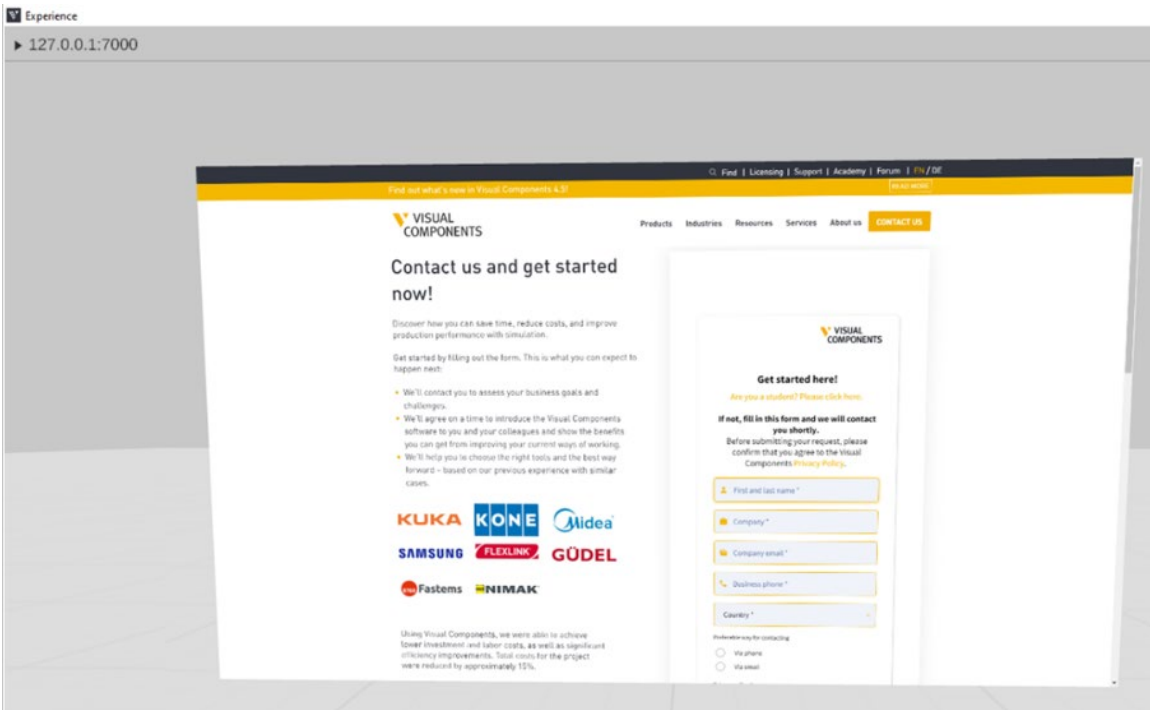